FILSER ELECTRONIC GmbH LXFAI, data-fil, conv-fil, vali-fil programs for PC's, 1997

# LXFAI data-fil, conv-fil, vali-fil programs for PC's

VERSION 2.4

#### FILSER ELECTRONIC GmbH **LXFAI, data-fil, conv-fil, vali-fil, programs for PC's, 1997**

 Filser Electronic GmbH Gewerbestrasse 2, 86875 Waal, Germany Phone (0 82 46) 9699-0, Fax (0 82 46) 1049

### **Table of Contents**

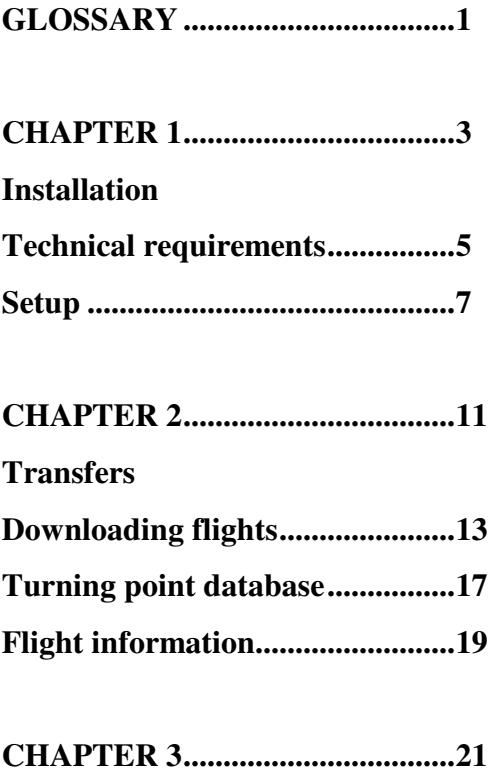

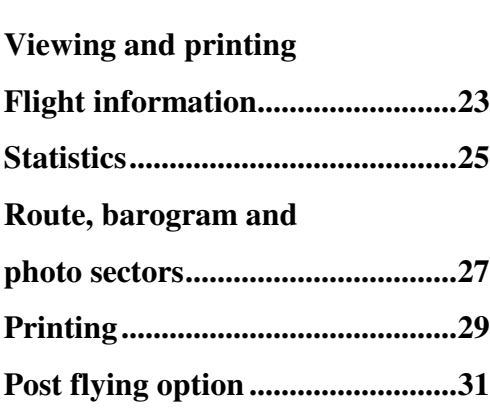

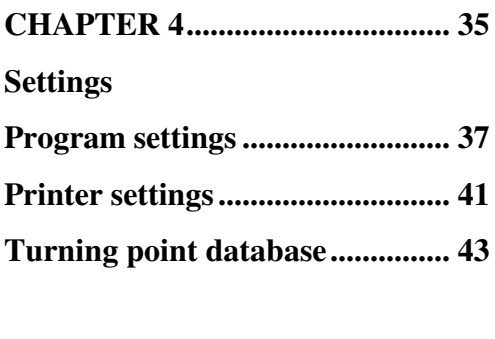

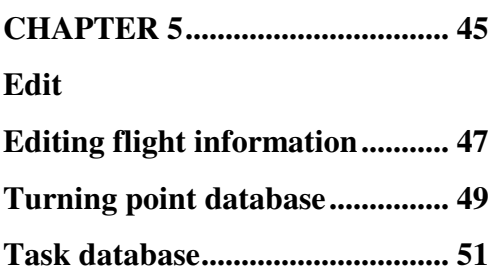

#### **APPENDIX**

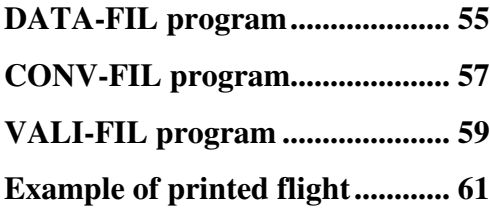

### **Glossary**

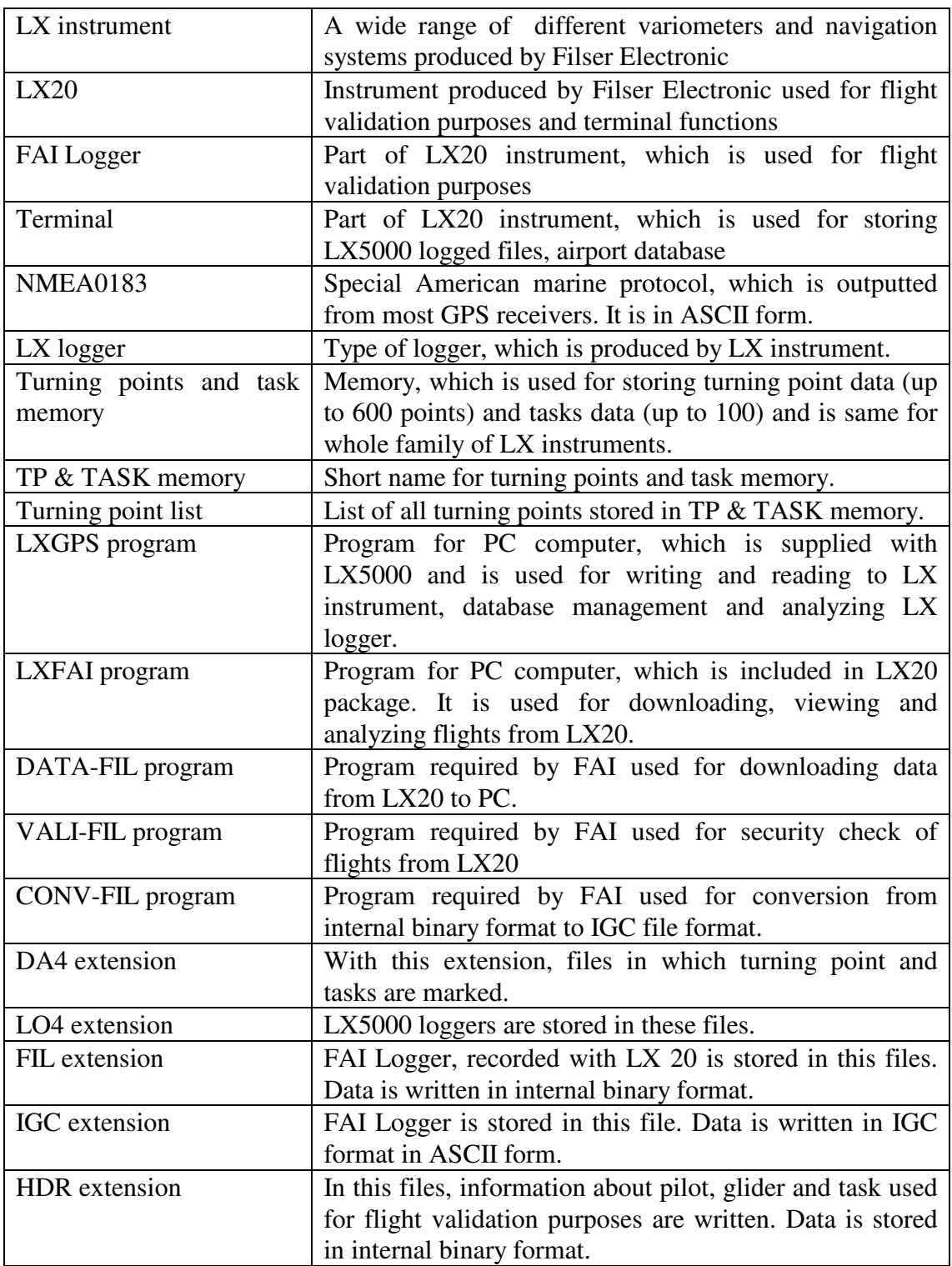

# **Chapter 1**

### **INSTALLATION**

**Technical requirements Setup**

#### **Technical requirements**

LXFAI software package is supplied on one 3.5 inch DOS formatted diskette. Minimum configuration for operating is

- MS-DOS 3.3 or later
- 450 KB of memory
- 286 processor
- CGA graphic display
- 3.5" diskette drive
- 3 MB of hard disk space
- Keyboard
- 9-pin or 25-pin serial line port

Recommended configuration of your system

- MS-DOS 3.3 or later
- 550 KB of memory
- 486 processor with mathematics coprocessor
- VGA graphic display
- 3.5" diskette drive
- 3 MB of hard disk space
- Keyboard
- 9-pin serial line port

NOTE: All programs are also running under Windows 3.1, Windows 95 or Windows NT

#### **Setup**

#### **Installing from MS-DOS**

Type at prompt,

 $C: \> A$ :

to move to your diskette drive and type install at DOS prompt

A:\>INSTALL

Press <ENTER> and wait until setup screen will appear

#### **Installing from Windows 3.1**

Select PROGRAM-MANEGER group. Open FILE menu and choose RUN item. Type at prompt,

A:\INSTALL,

and press <ENTER> key. Wait until setup screen will appear

#### **Installing from Windows 95**

Select START button and RUN item. Type at prompt,

#### A:\INSTALL,

and press <ENTER> key. Wait until setup screen will appear

If setup program is invoked correctly, following screen will appear

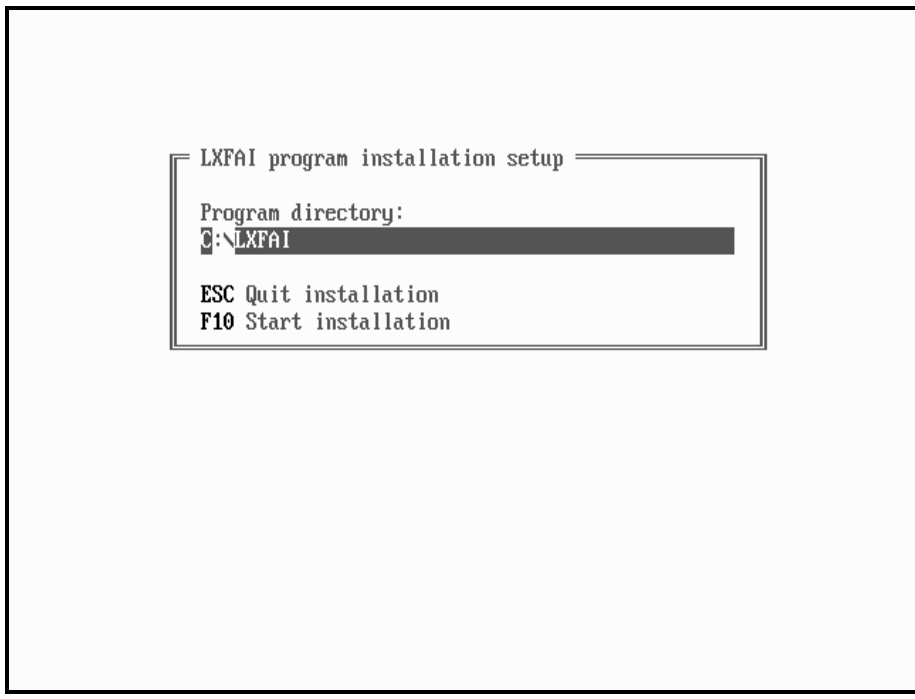

All you have to do is to type the location, to which all files will be extracted. Press <F10> to start installation process. All files are now being copied to the selected location.

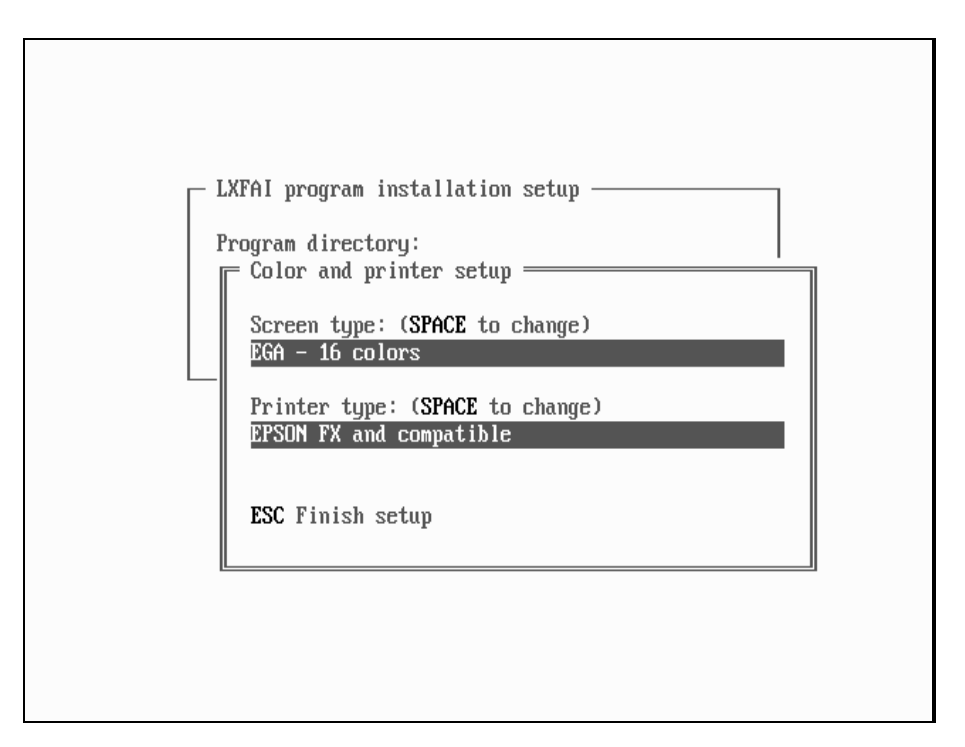

Chose your screen type and printer you are using. This setting can also be changed later, if you run SETUP program. Type at DOS prompt

C:\LXFAI\> SETUP

and press <ENTER>.

If you are going to run program under Windows, we recommend to make shortcut to program or PIF Icon. (See Windows Manual for more details).

If program installation finished OK, following message will appear:

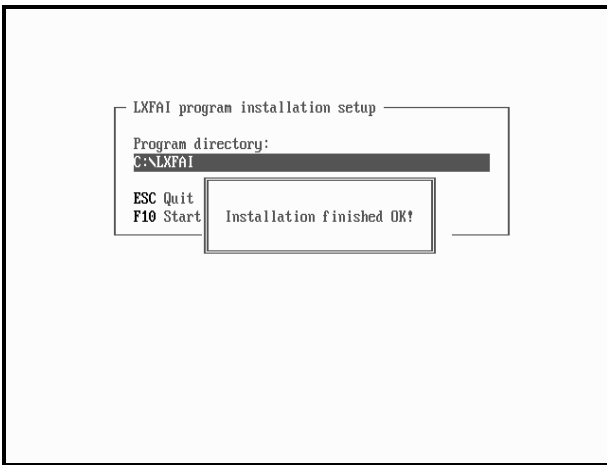

Folder structure:

- LXFAI: program files, configuration files, printer and display drivers
- LXFAI\LOGGER: default path for downloaded
- LXFAI\DATA: default path for turning point databases and flight information files
- LXFAI\AIRSPACE: airspace structure files
- LXFAI\XXXX-FIL: data-fil, conv-fil, vali-fil programs

To run LXFAI program, move to LXFAI folder and type at DOS prompt:

C:\LXFAI\> LXFAI

Press <ENTER> and LXFAI main screen will appear. Choose highlighted letter to invoke proper menu. Press <F1> for online help or press <F10> to exit LXFAI program.

# **Chapter 2**

### **TRANSFERS**

**Downloading flights from LX20 Turning point database transfers Flight information updating**

#### **Downloading flights from LX20**

Connect LX20 to computer serial line port with cable, which is supplied with LX20 package. Run LXFAI program and switch on LX20. Press letter 'T' on your computer to open Transfer menu.

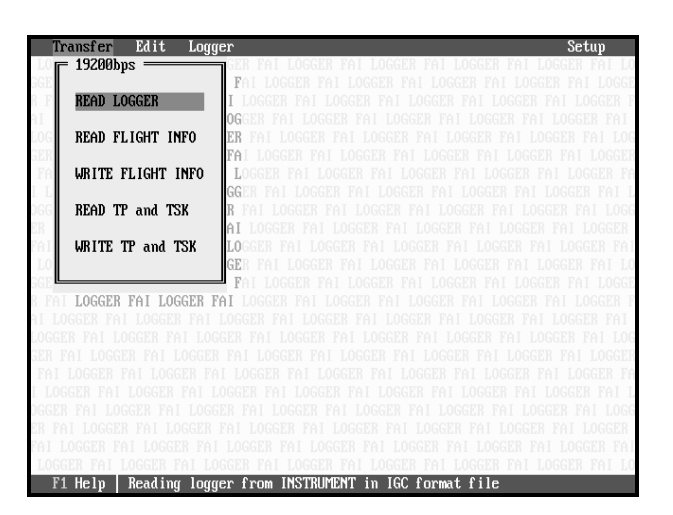

Select FAI LOGER menu item on LX20 and press <WRITE> button, message connect will appear.

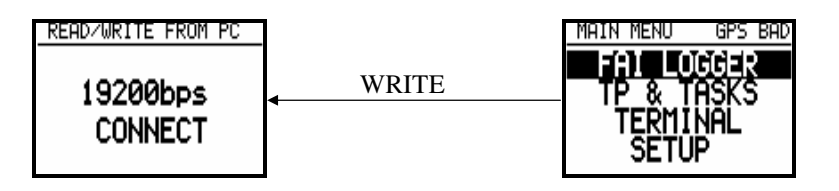

When connection is established, press <ENTER> on PC. Information about all flights will be downloaded to the PC.

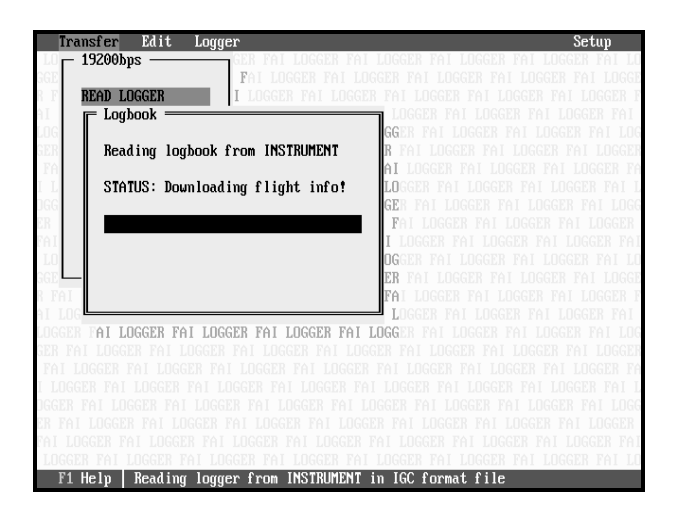

Flights are listed from newest to the oldest. Use <UP> and <DOWN> key to move between flights. Press <F2> to download highlighted flight. If you want to download more flights at once, select them with <INS> key and then press <F2> for downloading.

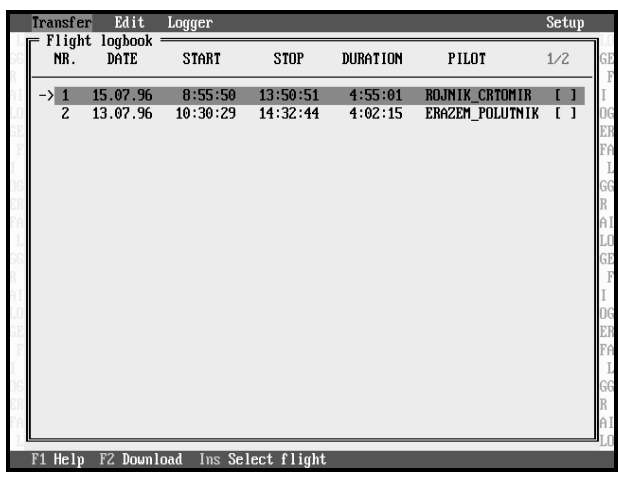

After flight is downloaded, it is automatically converted to the IGC format fil. Both types of file are stored; binary - FIL extension and ASCII - IGC extension. Filename is automatically created and means following:

ymdFxxxn.FIL

- y -last digit of year of flight
- m month of flight (A- October, B November, .....)
- d day of flight  $(A 10, B 11)$ ...
- f FILSER
- xxx serial number of LX20
- n number of flight in this day.

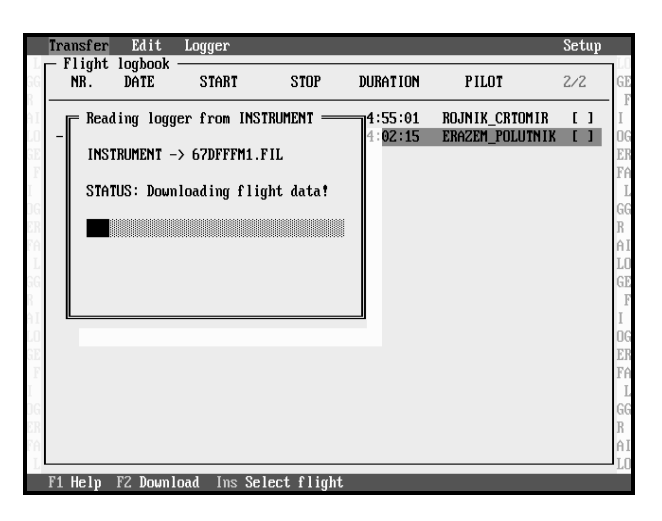

All flights are stored on LOGGER folder. When data transfer is finished, press <ESC> to return to Transfer menu.

#### FAQ

Q: I don't get message connect on LX20 screen ?

A: Make sure, that devices are attached correctly, that correct serial port is selected (see also Chapter 3: Program settings).

Q: I get message Data transfer Error ?

A: This could happen, if you are running program from Windows. Set Exclusive mode for LXFAI application (see Windows manual) and try transfer once more. If you still experienced problems, try transfer with lower baudrate.

#### IMPORTANT !

On some computers, which are using disk cache programs (eg.: Smartdrv), there is a problem with data transfers. Switch disk cache for writting off (eg.: SmartDrv /x).

#### **Turning point database transfers**

#### **Writing turning point database to LX20**

You don't need to input all turning points manually to your LX20. Rather do this on PC and then simple transfer points to the LX20. Select Transfer menu from main screen of LXFAI program. Choose Write TP and TASK item and press <ENTER> key. List of all turning point's databases will appear. Select proper database using  $\langle UP \rangle$  and  $\langle DOWN \rangle$ arrow.

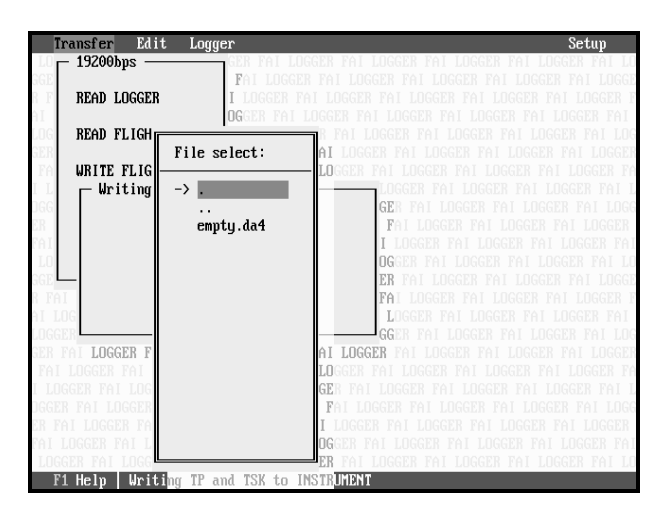

Choose TP&TASK menu on LX20 and press <READ> button. Message connect will appear.

Press <ENTER> on PC to transfer turning point database.

#### **Reading turning point database from LX20**

Turning point database could also be read from LX20. Select Transfer menu and then Read TP and TASK option. Press <ENTER> and prompt for database file name will be introduced.

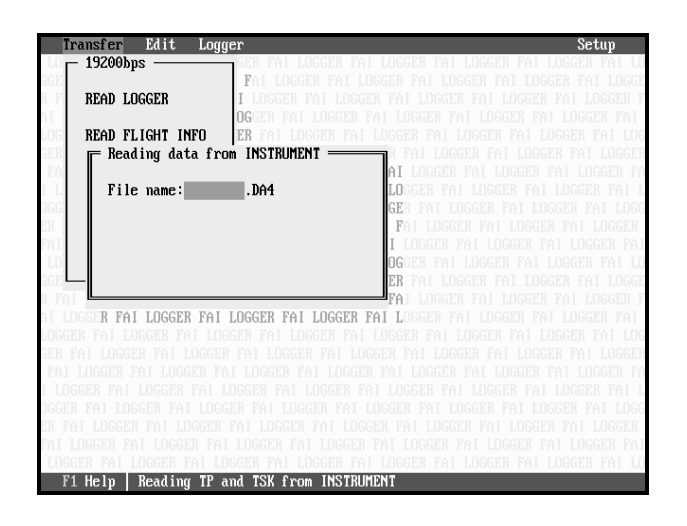

Type name at prompt. Extension is fixed to DA4 extension. Database will be saved in default folder (LXFAI\DATA).

Choose TP & TASK menu on LX20 and press <WRITE> key. Press <ENTER> on PC to start transferring.

NOTE: You can use also other programs to transfer turning points database to the LX20. (E.g.: LXGPS program, CAL, DMSTG …)

#### **Updating flight information**

Select Transfer menu from main menu and choose Write flight info or read flight info menu item.

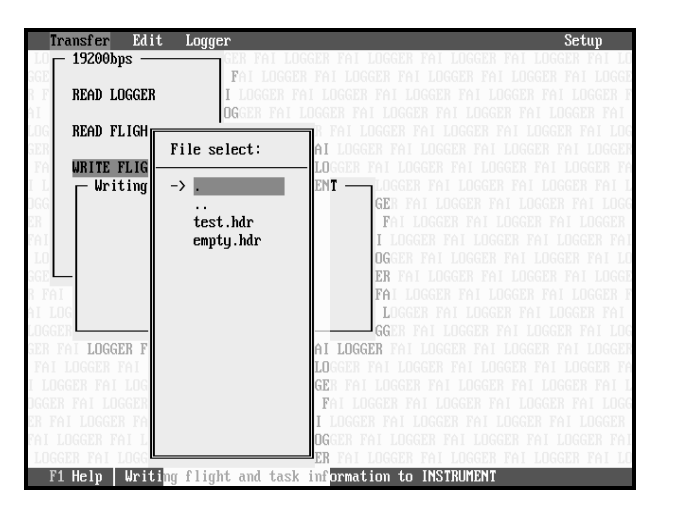

Select FAI LOGER menu item on LX20 and press <READ> button to write flight information from PC to LX20 or press <WRITE> button to write flight information from LX20 to PC. Message connect should appear.

Press <ENTER> on PC for transferring data. If flight information data has been read from LX20, it is stored in default folder (LXFAI\DATA).

### **Chapter 3**

# **VIEWING AND PRINTING**

**Flight information Statistics Route, barogram and photo sectors Printing Post flying**

#### **Flight information**

Once flight is stored on computer, barogram route and other information about flight can be shown. Select Logger menu item from main window of LXFAI program.

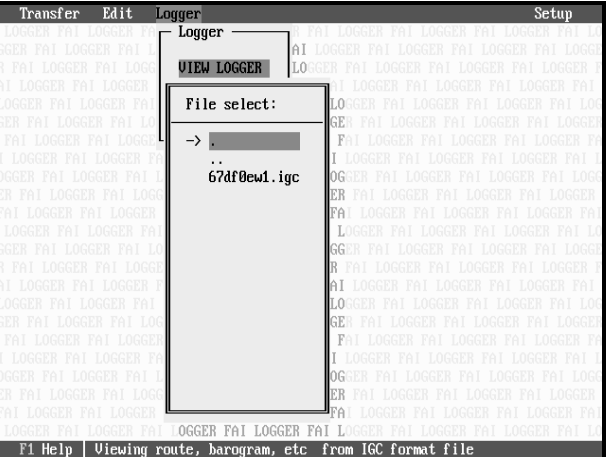

Pull down menu with two items will appear. Select View logger item to see flight stored in IGC formatted file, or select View binary item to see flight stored in Filser binary file (FIL extension). Last choice will provide little faster drawings and calculations, but is limited to be use only with proper files.

Select flight file, which will be examined. Use <UP> and <DOWN> arrow to move between files and press <ENTER> to select. Window with general information about flight will be displayed

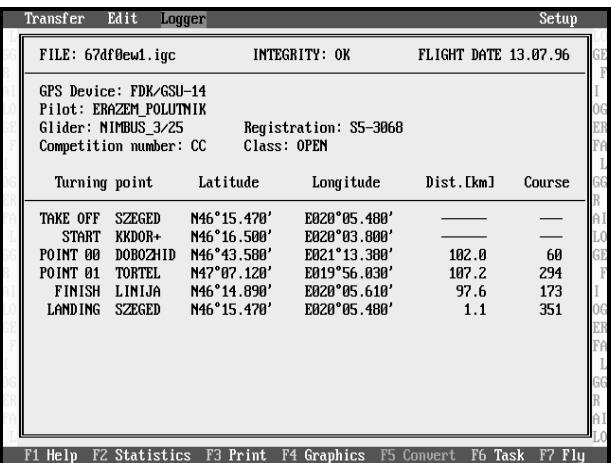

Window is divided into three section. In upper status line file name, flight data and integrity are written. If integrity is BAD, it means that file has been corrupted or flight stored in this file has been modified.

In middle section information about gps engine, pilot and glider are written. At bottom task specified in file is displayed. If no task was specified, message No task specified is written instead of task.

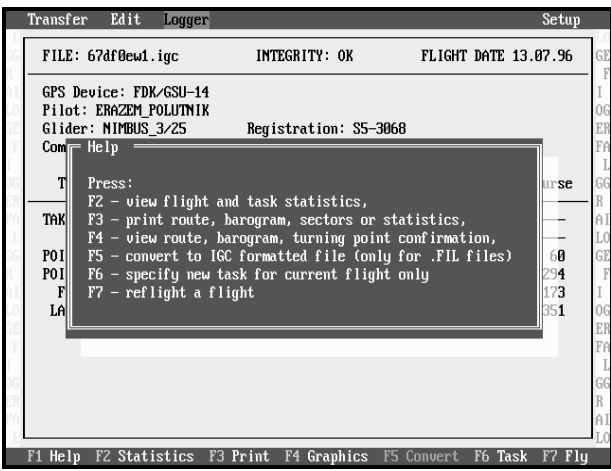

Press <F1> key to invoke help window. A list of available action will be shown.

NOTE: <F5> CONVERT option is available only, if binary formatted file is opened. With this option file is again converted to the IGC formatted file.

#### **Creating new task or changing task specified in logger file**

Press <F6> key. Window with current task, or empty window will open.

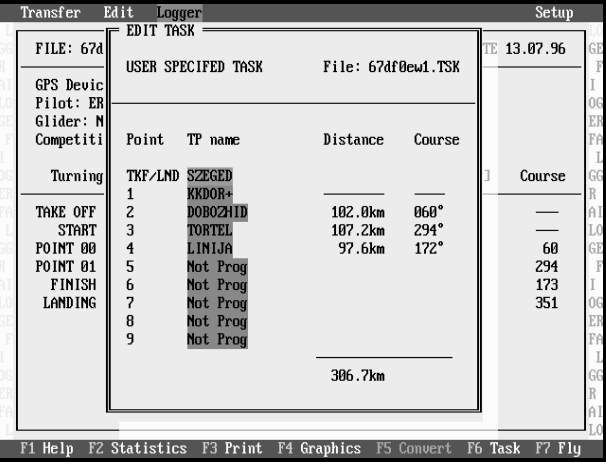

Use <UP> and <DOWN> arrow to move between points in task and press <DEL> key to delete a point or <INS> to add a point. When point is added to task, window with all defined points will opened (See also Chapter 4: Editing tasks). Press <ESC> to leave task window and return to information page.

NOTE: Task is actually not added to file, but a file of it own is created at same location at flight file. Because of this, next time you would like to see task, you have to press <F6> key again.

#### **Statistics**

Press <F2> key in flight information window to view a statistics page.

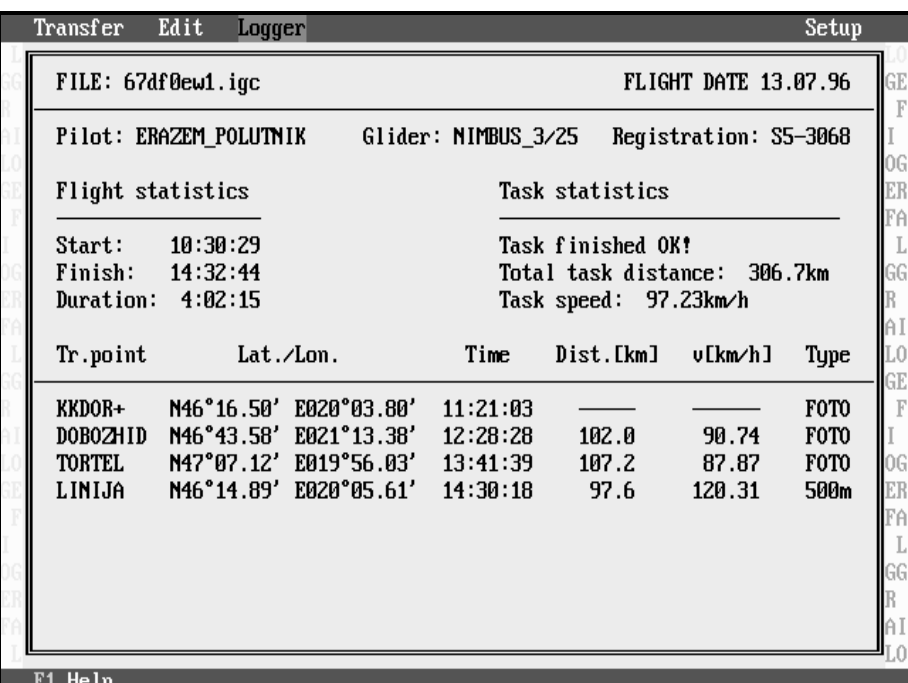

Screen is divided into three sections. In upper section file name and flight data are displayed. In middle section Information about pilot and glider are shown. Statistic of total flight and complete task is also printed there. If task was finished, message Task finished OK (or Task finished BAD, when task was completed with false turning point confirmation) is written and task speed is calculated. Otherwise, message Task not completed is shown, and total task distance is calculated.

In bottom section leg statistics with turning point is presented. Turning point name, latitude, longitude, time of reaching, leg speed and turning point confirmation mode is displayed. Available confirmation modes are:

- FOTO; photo sector
- 500m; glider has entered into cylinder around turning point with 500m radius
- 90°; glider was parallel to turning point
- 1km; glider has entered into cylinder around turning point with 1000m radius
- 2km; glider has entered into cylinder around turning point with 2000m radius

Preferred confirmation mode can be setup in Setup program menu (See Chapter 3, Program settings)

When task was not finished as last point FOTOLAND or LANDING is written. Press <ESC> to return to flight information page

#### **Route, barogram and photo sectors**

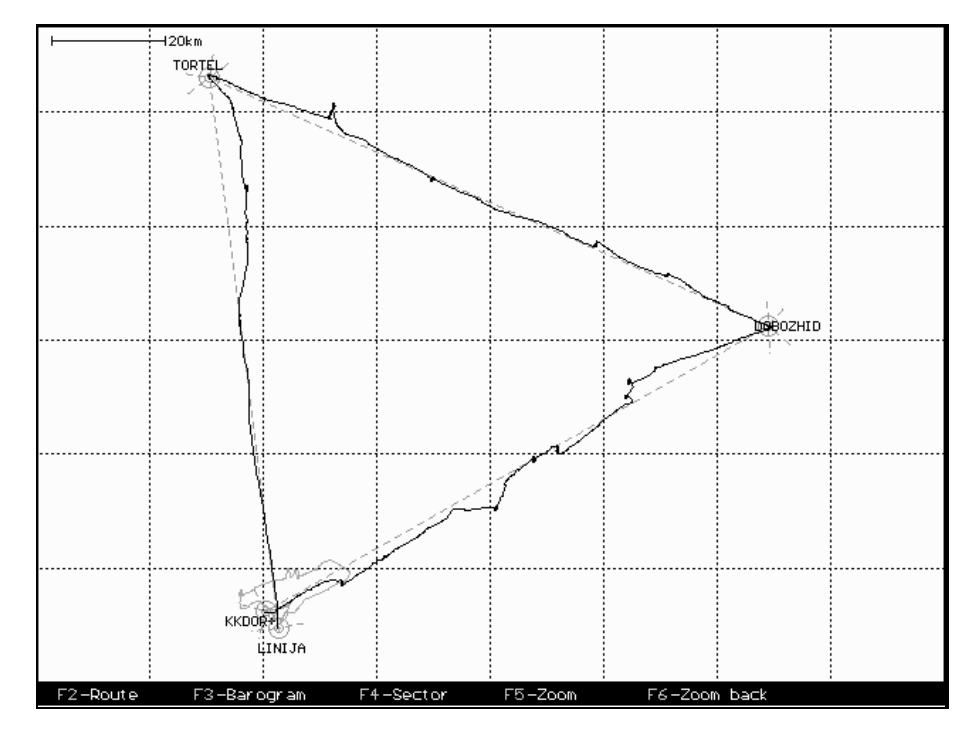

Press <F4> key in information window and route will be drawn on the screen.

In upper left distance of one grid square is written. Flown route with defined task is displayed and airspace structure is plotted, if this option is enabled in setup menu (See also Chapter 3: Program settings). At bottom of display available actions are printed. Press <F5> key to enlarge a part of window. Cross will display in bottom left corner. Move cross with arrow keys to one corner o section, which will be enlarged. Press <ENTER> and second cross will appear. Choose window and press <ENTER>. Enlarged section is now displayed. For zooming back to whole route press <F6> key.

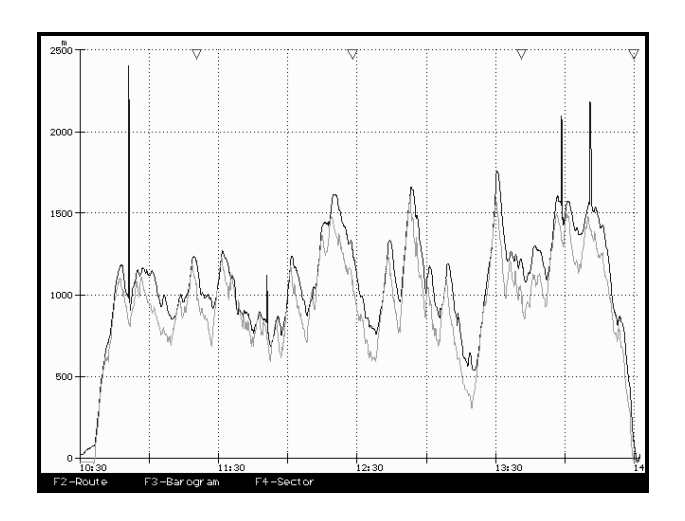

Select <F3> key to view barogram. On barogram both altitudes are drawn; GNSS altitude and pressure altitude. You can change this setting in Setup menu. Pressure altitude is plotted in green color and GNSS altitude is plotted in yellow color. Time, when GPS was not able to calculate position (GPS was bad), is marked with red color. At the top of the screen small green triangles are drawn, which denotes turning points. With short blue lines at the top, events are marked. If engine noise level was recorded, at bottom of barogram engine noise level diagram is shown.

Press <F4> key to see turning point confirmation zones

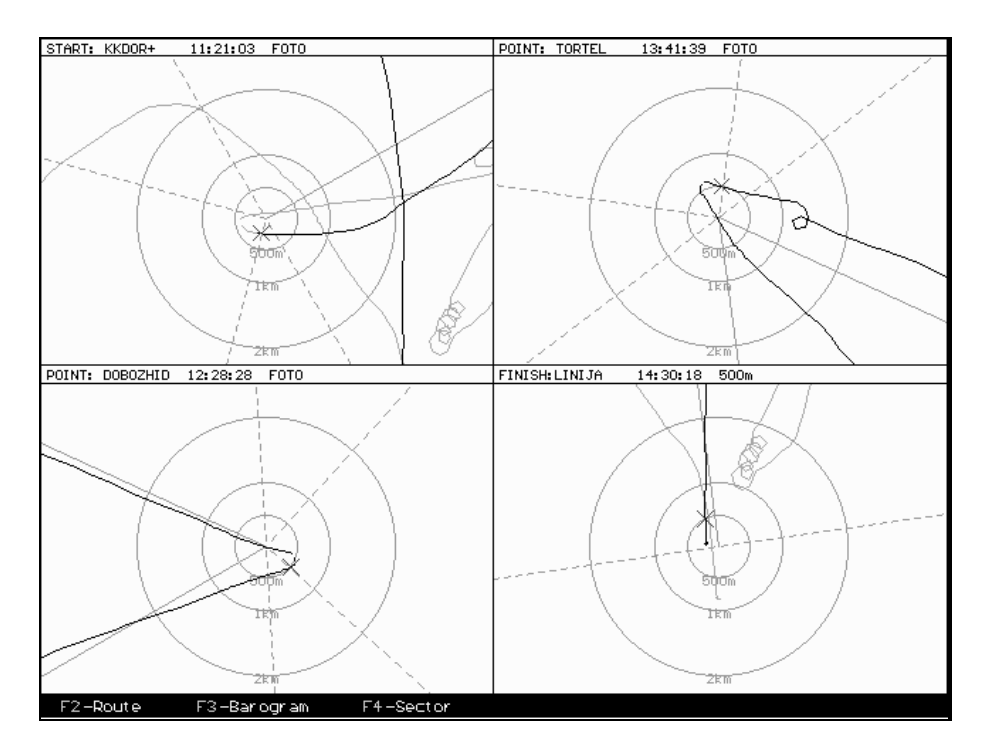

Screen is divided into windows for each turning point. In window title, type of turning point, name of point, time of reaching and confirmation mode is presented. All possible confirmation modes are displayed. Green cross presents position fix, which is used for turning point confirmation.

Press <F2> or <F3> or <F4> key to toggle between route, barogram and photo sectors viewer. Press <ESC> for returning to flight information page.

#### **Printing**

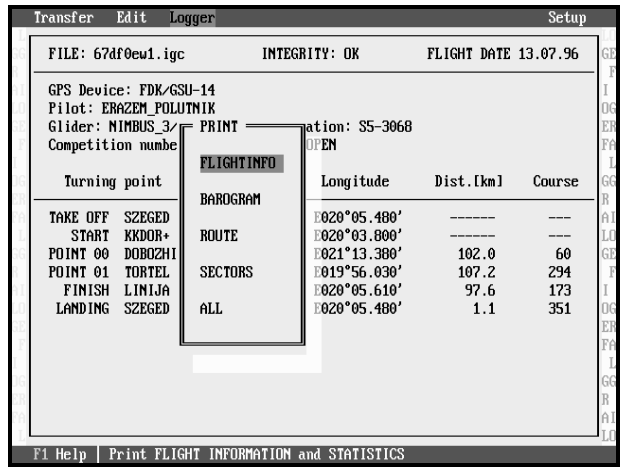

Select <F3> key in flight information screen. Printing menu will appear.

Use <UP> and <DOWN> arrow to move within menu. Press <ENTER> to select option and <ESC> to leave printing menu. Printed sheets are same to those you have seen on the screen. In appendix, you have an example of printed flight.

NOTE: If not complete picture is printed, change page length in printer setup.

#### **Post flying**

Post-flying option is used for detailed analyze of selected flight. Press <F7> key in flight information page to enter post-fly screen.

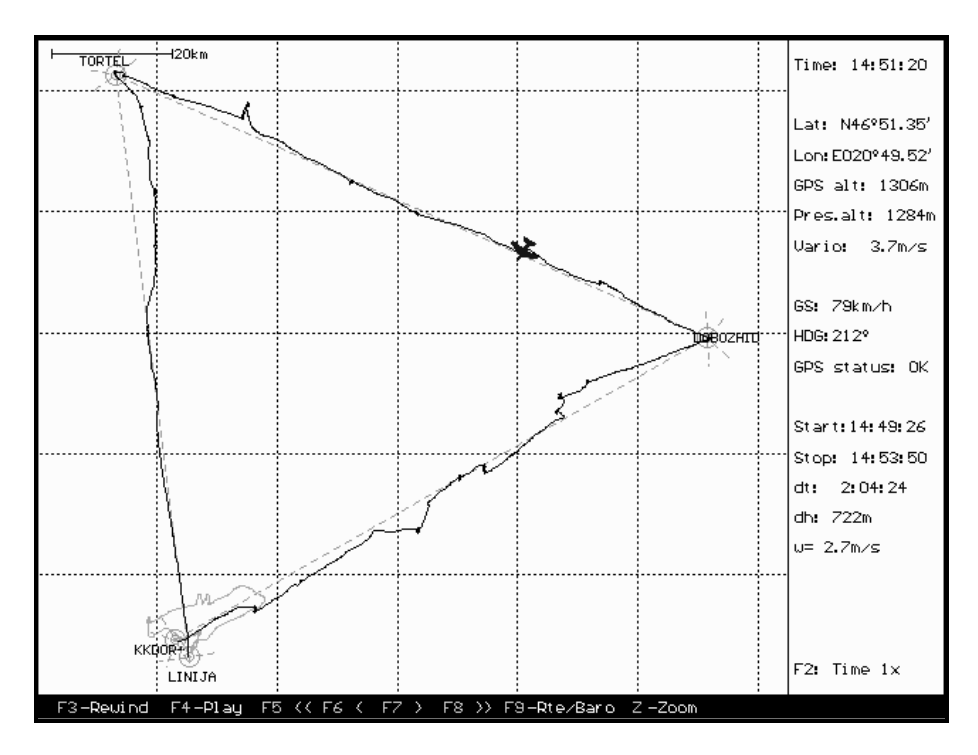

A screen with flown route, task and plane will appear. At bottom line available actions are shown. Right side of screen presents flight parameters.

To move over flown route use keys <F4> to <F8> or arrow keys. Press:

- $\langle$ F7> or  $\langle$ RIGHT> arrow to move to the next fix position in your flight file,
- $\langle$ F8> or  $\langle$ PgUp> key to move three minutes forward in your flight,
- $\leq$  F6> or  $\leq$  LEFT> arrow to move to the previous fix position in your flight file,
- $\langle$ F5> or  $\langle$ PgDn> key to move three minutes backward in your flight.

Pressing these keys, your plane will move on the route. It is also possible that your plane moves automatically. Press <F4> to start moving. Use <F2> to adjust speed of moving. Press <F4> key again to stop and <F3> key to rewind to the file beginning.

NOTE: If the file is too big to fit into memory, possibilities to move backward will not be available. Use <F3> options to rewind a flight.

NOTE: If task is specified for this flight, plane will be placed on task start at the beginning nat on actual takeoff position. Use  $\langle F5 \rangle$  and  $\langle F6 \rangle$  key to go backward. Flying before task start is plotted with dark gray color, whereas other part of flight is plotted with white color.

You can also enlarge an interesting part of flight. Use <Z> letter to invoke zoom options. Cross will appear. Move cross with arrow buttons and press <ENTER> to select other window corner.

HINT: If you want to zoom to full route, overlap first cross with the second one.

During analyzing flight, you can toggle between route viewer and barogram viewer. Use <F9> key to toggle.

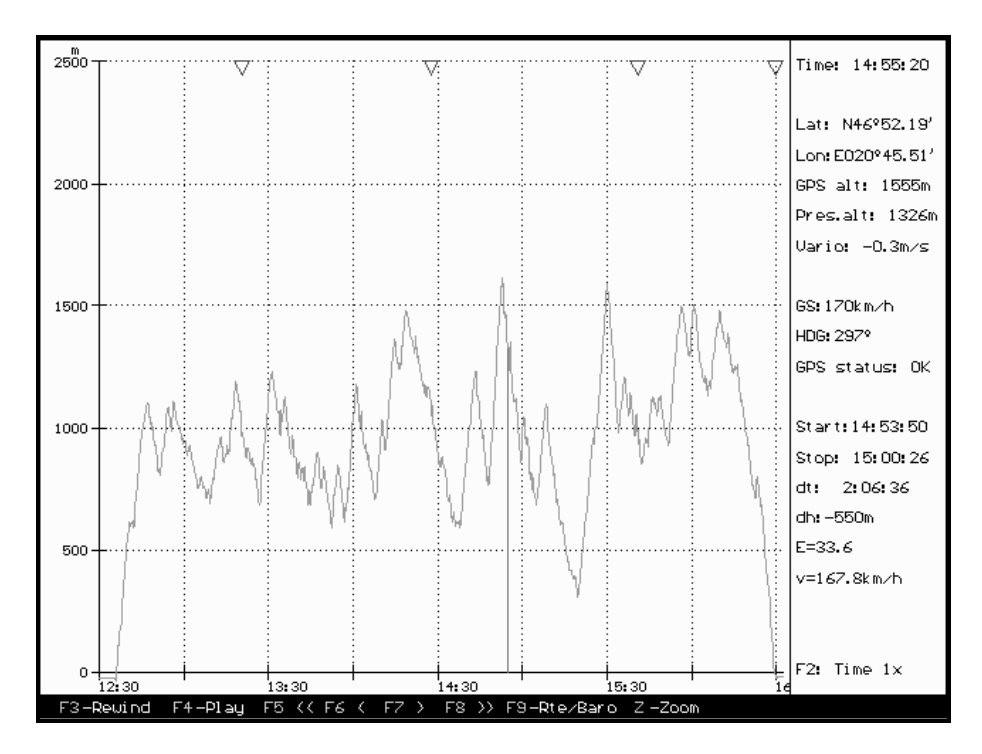

Current position is shown with red line connecting ground and pressure altitude. Press <F9> key to get back to route viewer.

Data on the right screen is divided into two sections. In upper section information about current fix point are shown.

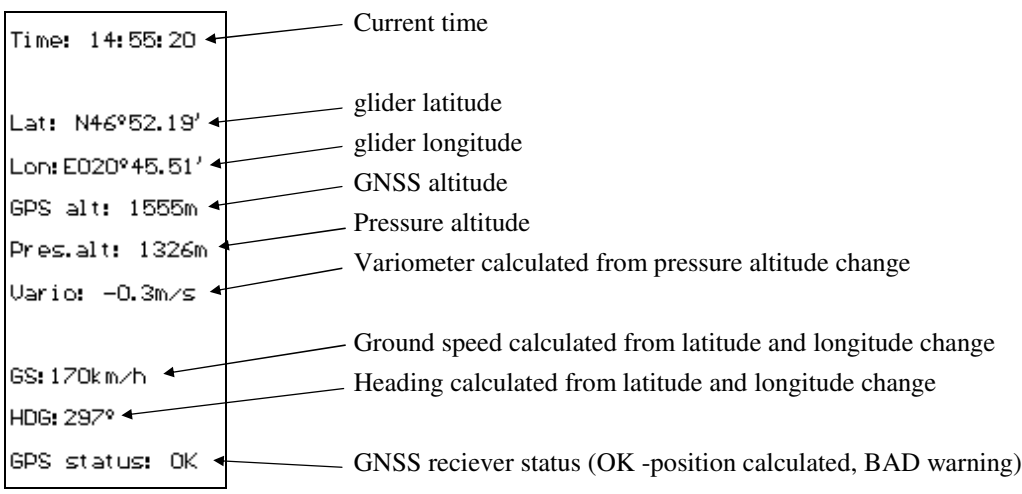

In bottom section information about current etap is shown. Complete flight is divided into circling in thermals and flying straight. Two types of etap are therefore possible, etap for circling in thermals

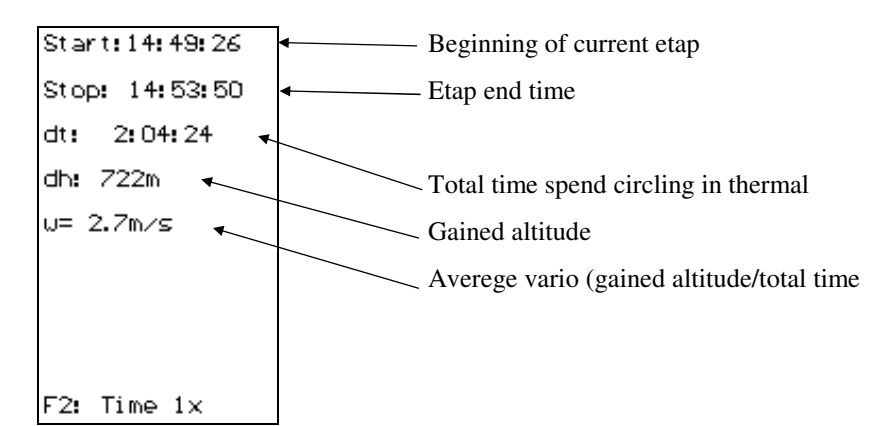

and etap for straight flight

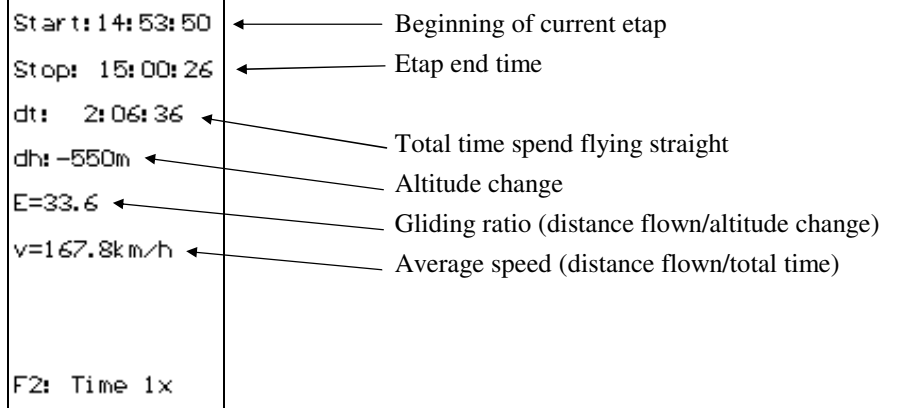

WARNING: Etap functions will work correctly only with flights produced by LX20 logger.

Press <ESC> to return to flight information page.

## **Chapter 4**

### **SETTINGS**

**Program setting Printer settings Turning point database**

#### **Program settings**

Press <S> letter in main lxfai window and setup menu will appear. Choose Program item and press <ENTER>. Window with program settings is opened.

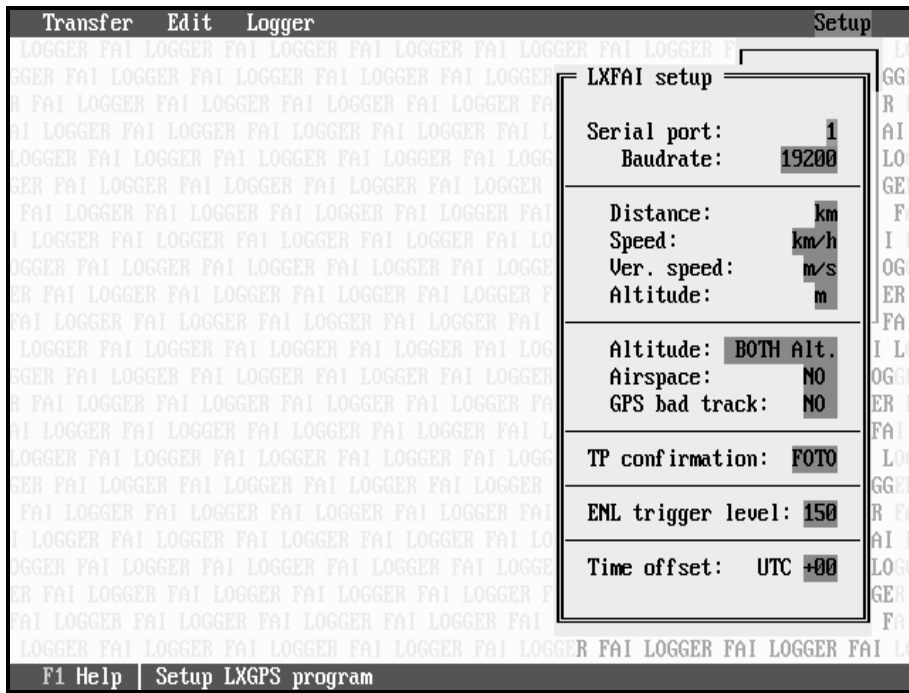

Use <UP> and <DOWN> arrow to move between fields. Press <SPACE> bar to change value in field or type desire value. Settings are divided into 6 groups.

#### **Communication settings**

These two items set your communication port, which is used for data transfers from LX20.

- Serial port: Select port number, which will be used for communication. Usually this value is set to 2, because first serial port is mouse port.
- Baudrate: Set the speed of transfer. Default value is 19200bps, which is used for all LX instruments. If you experienced trouble with data transfers, lower this value. It is also possible to set speed 38400bps, but it is not working on all computers.

WARNING: When you change communication speed on your computer, you have to change it also on your LX20.

#### **System of units**

Various data, which are displayed or printed through whole LXFAI program, can be presented in different system of measure. Units for distance (km, ml, nm), speed (kph,

mph, knots), vertical speed (m/s, knots) and altitudes (meters, feet's) are setup in this menu.

#### **Graphical setup**

Altitude: Select which altitude, do you want to be drawn or plotted on barogram.

Airspace: Define, if you would like to see airspace structure. This option is not recommended to be run on slow computers, because it takes time to draw it (386 processor or better is enough fast). Answer with 'Yes', to see airspace structure. NOTE: Airspace structure will not be seen on printed sheets, regardless to settings.

GPS bad track: If this value is set to 'No', points in route and barogram viewer will not be connected together, when GPS was bad (GNSS was not able to calculate position). Otherwise, points will be connected with red color.

#### **TP confirmation**

This setting is used to define preferred turning point confirmation mode. You have two choices for confirmation mode:

- FOTO: preferred mode will be photo sector and
- 500m; preferred mode will be cylinder around turning point with radius 500m.

#### **ENL trigger level**

ENL stands for Engine Noise Level. This method is used to detect operation of motor in motorgliders.

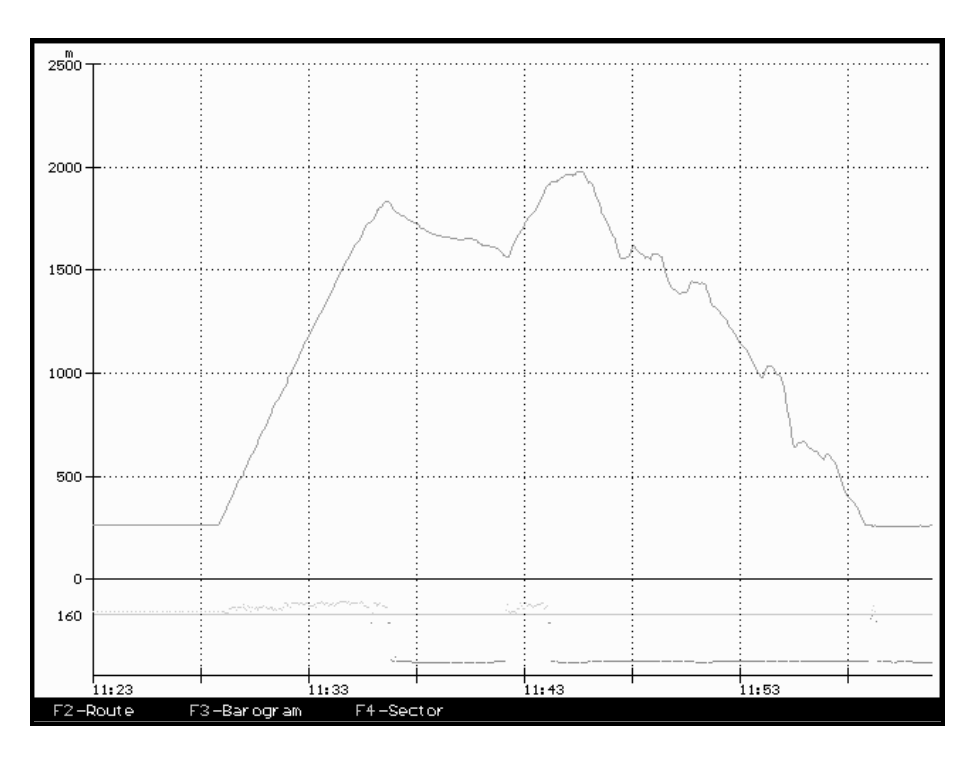

Example of engine noise level presentation

If engine noise level is high it means that motor is operating. If it is low, it means that motor is not operating. With trigger level, you simple define above which value motor is operating. Range of trigger level is 0 to 999.

#### **Time offset**

Time recorded in all flights is UTC time. Use this setting to define your local time.

#### **Printer settings**

Select Printer menu item from Setup menu and press <ENTER>. Menu with printer settings will appear.

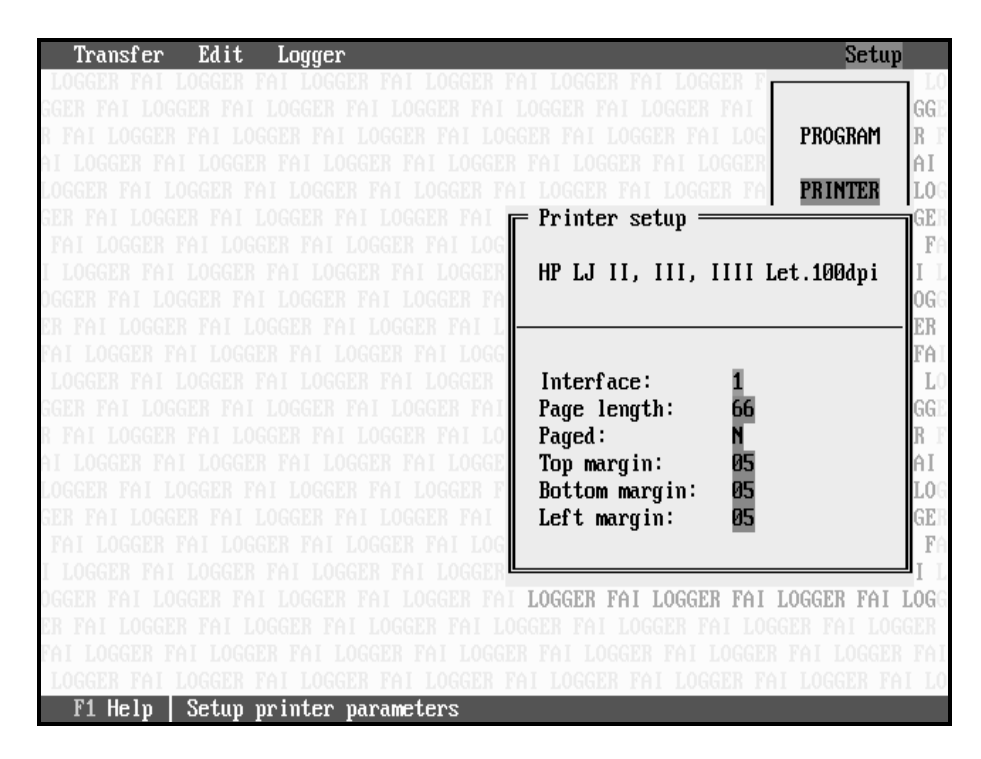

In upper line compatible printers with selected driver are written. If you want to select different printer, you have to leave LXFAI program and run SETUP program.

**Interface;** define to which parallel port is attached your printer.

**Page length;** determinate page length in lines.

**Paged;** define, if your printer is paged or not.

**Top margin;** select, how many lines from top margin, printer will start printing.

**Bottom margin;** define bottom margin of page in lines.

**Left margin;** define left margin in lines.

#### **Turning point database**

LXFAI program is capable of dealing with one turning point database at time. When LXFAI program is invoked, it automatically loads turning point database. Use this setting to define, which turning point database will be opened at loading.

Select TP file item and press <ENTER>. Choose turning point database with <UP> and <DOWN> arrow and press <ENTER> to confirm selection. Default turning point database is EMPTY.DA4.

NOTE: All turning point databases have extension DA4 and are also used in LX5000 and LX4000 instruments and in LXGPS program.

# **Chapter 5**

### **EDIT Editing flight information Turning point database Task database**

#### **Editing flight information**

If you found that entering pilot name, glider name and other flight information directly in LX20 is too much complicated, use PC instead of it. Select Edit menu from main window and choose Edit flight info menu item. Pick one file from list of all available files. To edit new header file, choose EMPTY.HDR file. Press <ENTER> to get into editing screen.

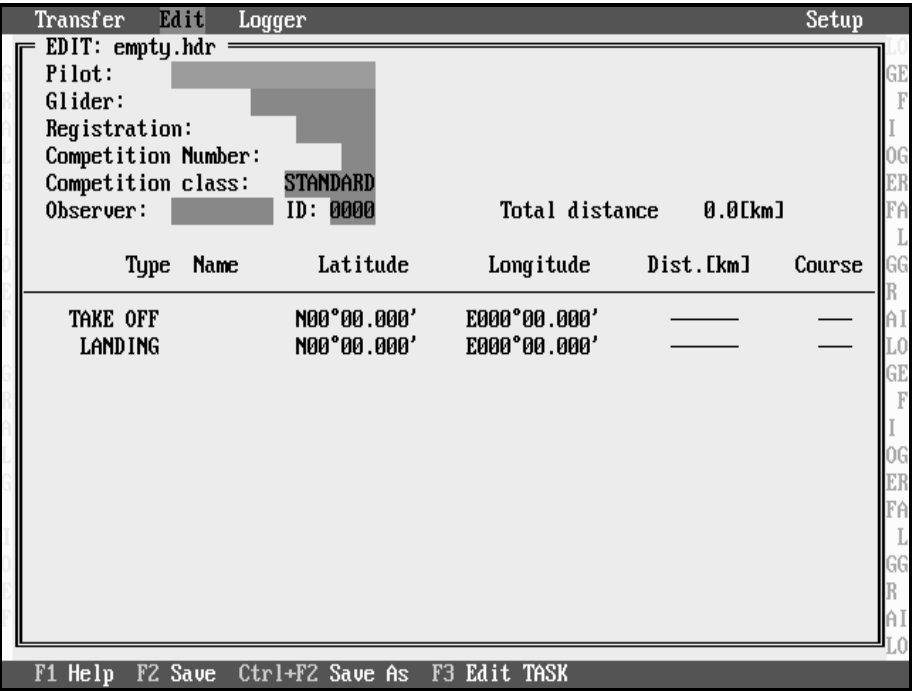

Use <UP> and <DOWN> arrow to move between fields and type new field value. Press <F3> key to toggle between pilot information and task.

In task mode press <CTRL+INS> keys to add a new point to the task, <CTRL+DEL> keys to delete a turning point from a task and <INS> key to add a point from selected turning point database.

NOTE: On some computers' combination <CTRL+INS> and <CTRL+DEL> does not work. Use <CTRL+E> to delete a point or <CTRL+N> to add a point instead.

Press <F2> key to save a file with current file name or <CTRL+F2> to save file with new name.

WARNING: File can not be saved with, EMPTY file name.

#### **Turning point database**

Select Turning point item from Edit menu and press <ENTER>. Window with list of turning points will open. Turning point database is selected in setup menu at 'TP FILE' item.

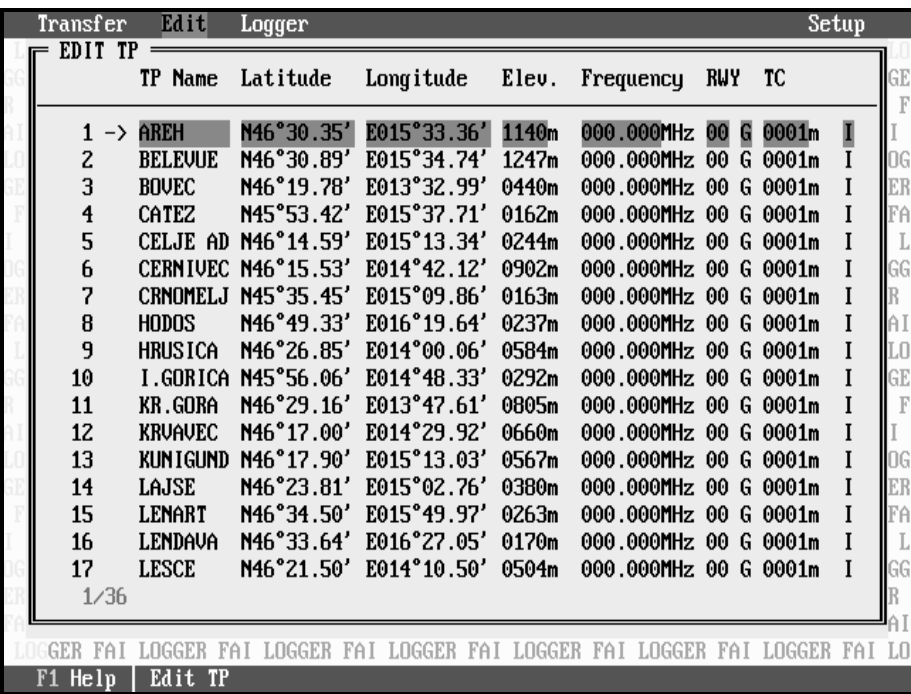

Use <UP> and <DOWN> arrow to move between turning points. Press <PgUp> or <PgDn> key for quick moving through turning points list. Selected turning point is highlighted and has arrow after number. Turning points are sorted in alphabetical order. Press <F9> to get into edit mode. Message EDIT will appear in bottom left corner and selected point will change color. Type new values over old one.

WARNING: When name of turning point has been changed, point will be automatically sorted, if <ENTER>, <UP> or <DOWN> keys are pressed. Focus is no longer on previous editing point, but point with same number as was previous.

Use <CTRL+INS> or <CTRL+N> combination of keys to add a point to turning point database and <CTRL+DEL> or<CTRL+E> to delete a point from turning point database. Press <F9> button to finish editing season.

NOTE: Turning point database is saved automatically, when you leave turning point list window.

#### **Task database**

Select Task menu item from Edit menu and press <ENTER>. A list with tasks stored in turning point database is shown. If task is already defined, turning points used in task are show, otherwise Not prog message is written

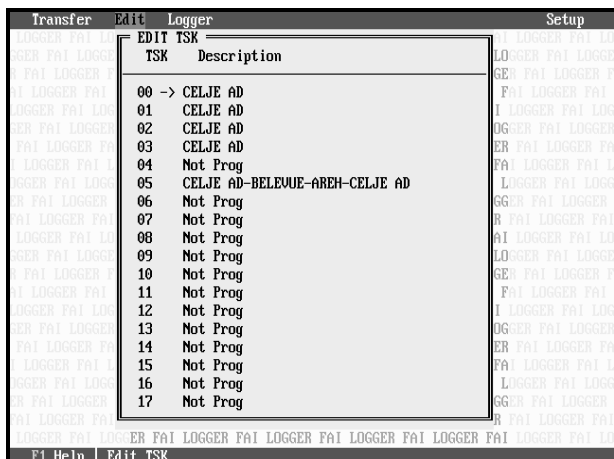

Use <UP> and <DOWN> arrow to move between tasks. Selected task is marked with arrow after number. Press <F9> key to get into edit mode for current task. New window will open.

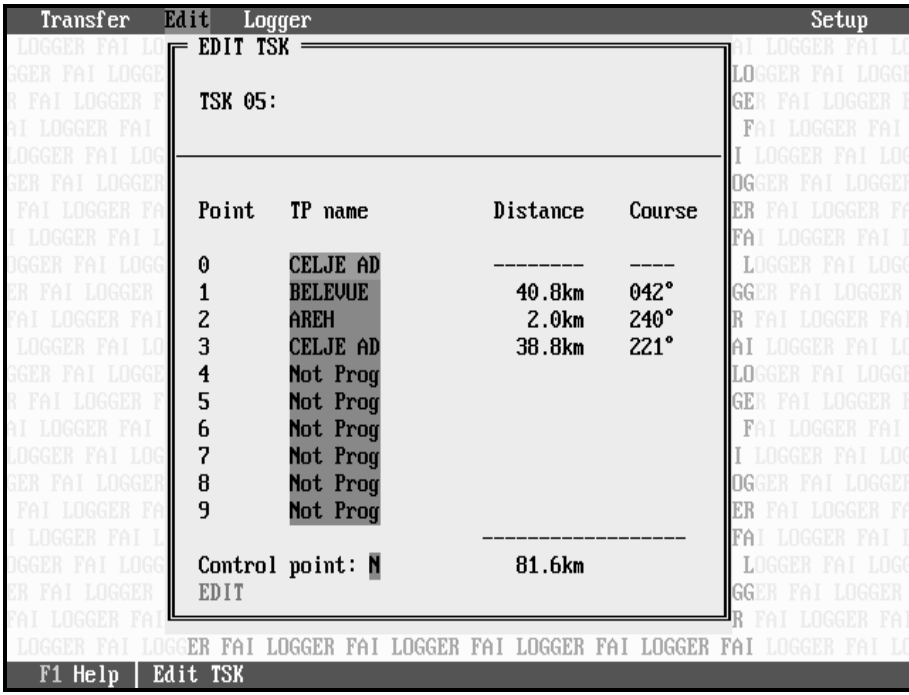

Window is divided in three sections. In upper section, task reference number is displayed. In middle section, turning points used in task are shown. In bottom section, control point status is written.

Use <UP> and <DOWN> arrow to move over fields. Press <INS> key to add a point to the task. Window with available points from turning point list will open.

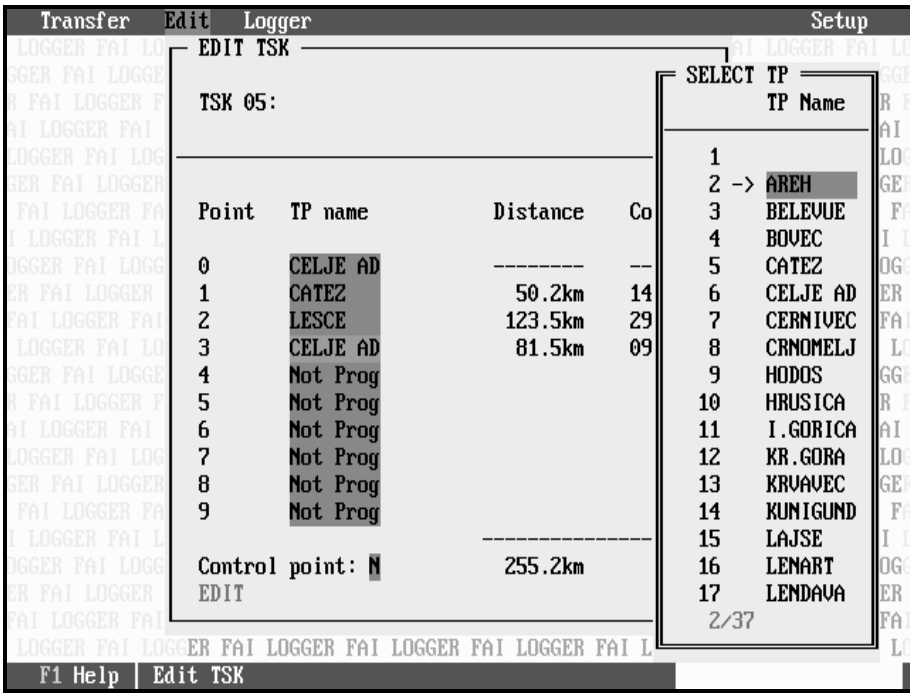

Use <UP> and <DOWN> arrow to select a point and press <Enter> for updating. Turning point will be added to the task. Press <DEL> key to delete a task point. Use <F9> key to switch back to task list window.

NOTE: Task database is automatically stored, when you leave task window.

### **Appendix**

**DATA-FIL program CONV-FIL program VALI-FIL program Example of printed flight**

#### **DATA-FIL program**

DATA-FIL is short DOS program used for downloading flights from LX20. Only flights from the most recent day are downloaded. For other transfers, you should use LXFAI program.

Connect LX20 to your PC and type at DOS prompt:

C:\>DATA-FIL

and following screen will appear

```
DATA-FIL Version 2.4 (20.91) by Filser Electronic 1997
Registered use by pilots, FAI Official Observers and NAC/FAI
Officials.
Settings: COM1, 19200,n,8,1
Converting to IGC format: FALSE
```
Reading logger from LX20: Waiting for connection!

Now select FAI LOGGER item on your LX20 and press <WRITE> button. Data transfer will start. After data transfer, flight are automatically converted to IGC file format.

When you do not want to convert file automatically run DATA-FIL program with following parameter:

C:\>DATA-FIL /NOCONVERT

If setting shown on display, doesn't match your communication setting, run DATA-FIL with following parameter;

C:\>DATA-FIL 2

if you have communication via second serial port, or

 $C: \S$ DATA-FIL 9600

if you have communication via first serial port and with speed 9600bps.

#### **CONV-FIL program**

After flight data is downloaded from LX20, it is stored in Filser binary formatted file. Use CONV-FIL program to convert data from Filser binary formatted file to IGC form. Type at DOS prompt.

C:\>conv-fil 67df0ew1.fil

#### You will get following response

CONV-FIL Version 2.4 (20.91) by Filser Electronic 1997 Registered use by pilots, FAI Official Observers and NAC/FAI Officials.

Converting to IGC format 67df0ew1.fil:

Input file: 67DF0EW1.FIL generating .... 67DF0EW1.IGC Conversion finish OK!

Flight has been converted to the IGC formatted file and is now stored in file with extension IGC.

#### **VALI-FIL program**

Program VALI-FIL is used for validating files, where flights produced by LX20 are stored. You can use them on files with IGC extension and on files with FIL extension. Type at DOS prompt:

C:\>vali-fil 67df0ew1.fil

You will get following response.

VALI-FIL Version 2.4 (20.91) by Filser Electronic 1996 Registered for use only by Official of NACs and FAI.

Verifying file 67DF0EW1.FIL: Integrity is OK

If file was not corrupted or altered, Message Integrity is OK is written. Otherwise, message Integrity is BAD! is displayed.

**Example of printed flight**